### **Интеграция с кадровой системой 1С ЗУП (Оргструктура и штатное расписание)**

Интеграция с кадровой системой 1C ЗУП доступна пользователям программы при условии подключения соответствующей лицензии **«Оргструктура и штатное расписание»**.

#### *Настройки*

**Для того чтобы активировать интеграцию с кадровой системой 1C ЗУП в Experium,** под ролью Главного администратора нажмите **«Настройки»** на главной панели управления программы -> **«Кадровая система»** -> «**Активировать интеграцию с кадровой системой»** -> Проставьте галочку в чекбокс с нужной лицензией (Рис. 1).

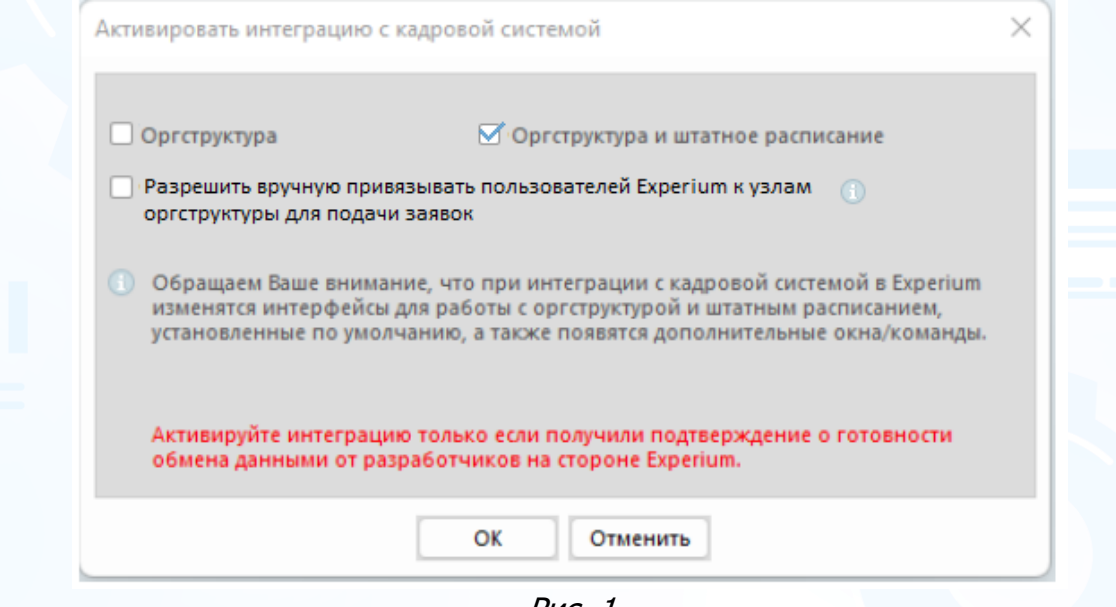

Рис. 1

При установленной лицензии **«Оргструктура и штатное расписание»** чекбокс **«Разрешить вручную привязывать пользователей Experium к узлам оргструктуры для подачи заявок за руководителей»** по умолчанию не проставлен, доступен для изменения.

При установленном режиме интеграции **«Оргструктура и штатное расписание»** для всех сотрудников, которые приходят из кадровой системы по штатной [расстановке,](https://confluence.ancor.ru/pages/viewpage.action?pageId=3113525315) автоматически создаются карточки сотрудников в БД Experium.

### *Юридические лица*

**Для того чтобы создать юридическое лицо в Experium,** откройте карточку собственной компании в программе, на панели управления карточки нажмите **«Работа с компанией»**, далее в выпадающем меню выберите команду **«Юр. Лица» -> «Создать Юр. Лицо»** (Рис. 2).

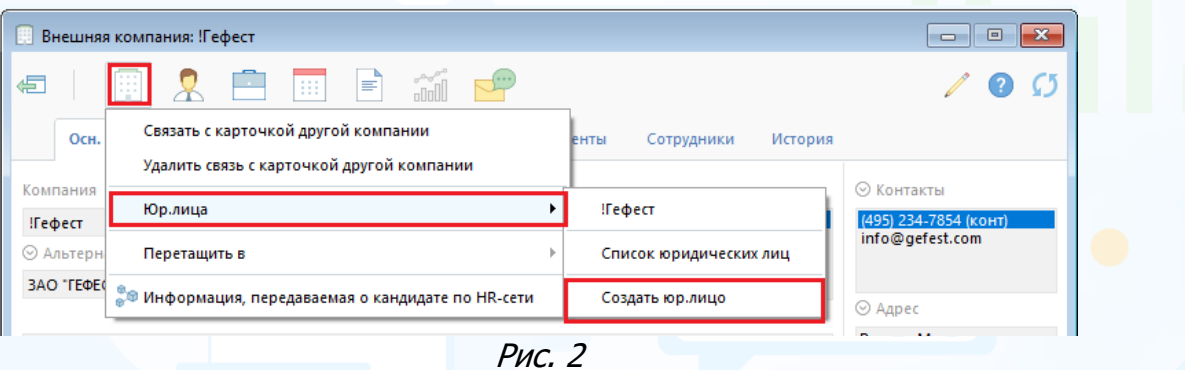

В открывшемся окне заполните поля с данными по юр. Лицу и нажмите **«Сохранить»** в левом верхнем углу (Рис. 3).

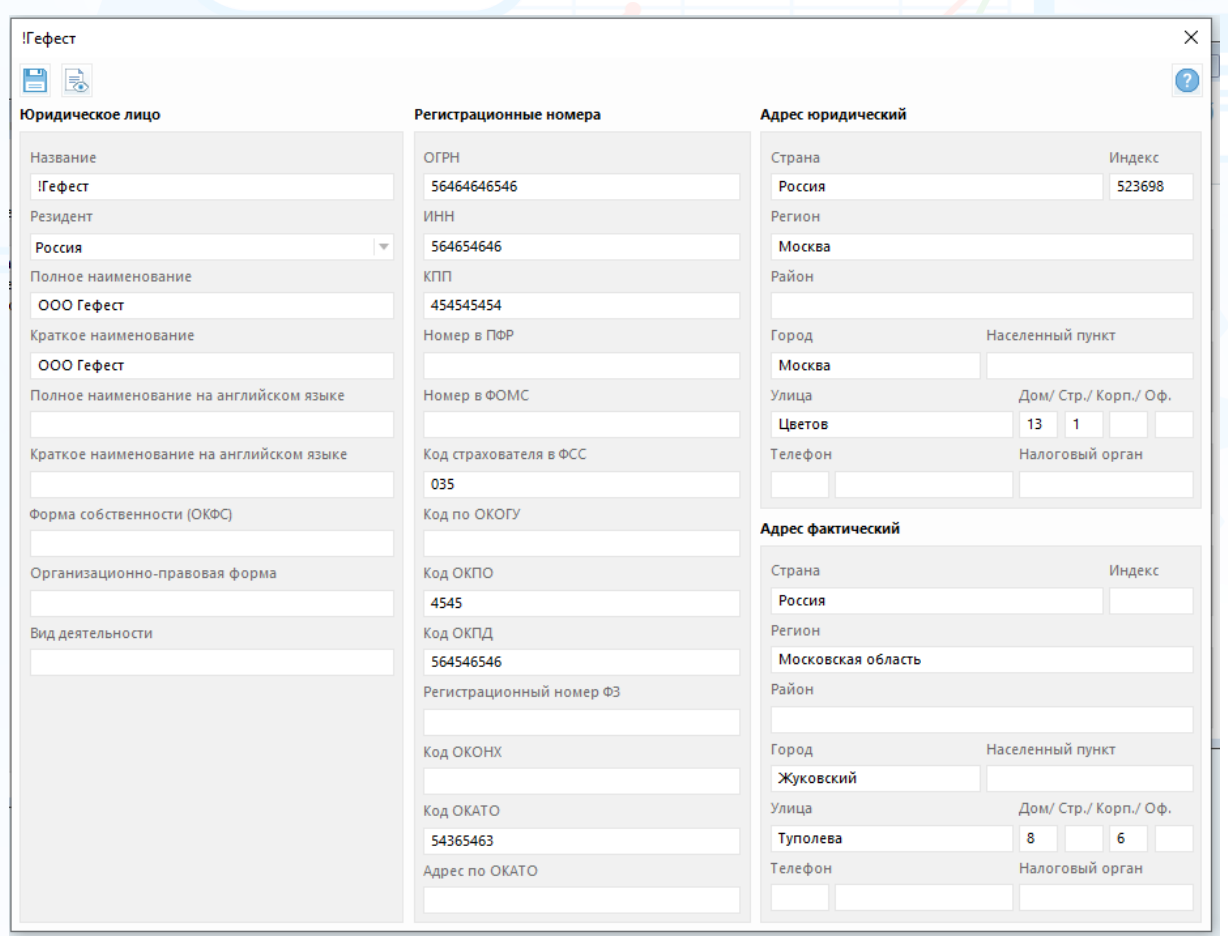

Рис. 3

В одной карточке компании можно создать несколько карточек юридических лиц.

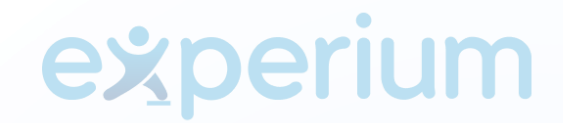

**Для того чтобы связать юридические лица Experium с переданной оргструктурой из кадровой системы,** под ролью Главного администратора нажмите **«Настройки»** на главной панели управления программы -> **«Связь собственных Юр. Лиц с внешними объектами»** -> «**Активировать интеграцию с кадровой системой»**.

В рабочей области откроется окно **«Связь собственных Юр. Лиц с внешними объектами».** Соотнесите каждое юридическое лицо Experium c юридическим лицом из кадровой системы, далее нажмите **«Сохранить»** (Рис. 4).

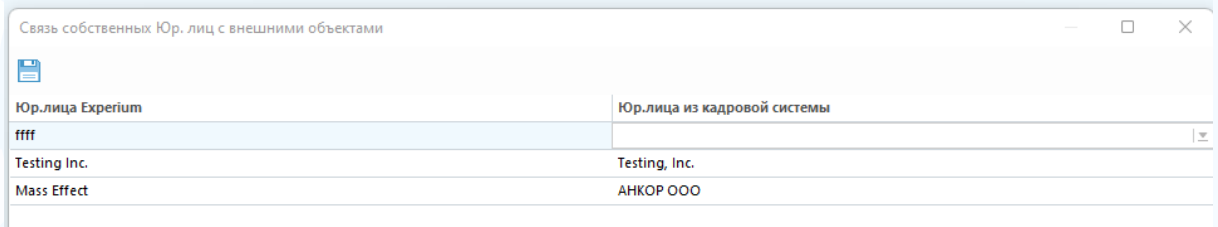

Рис. 4

Если карточка ЮЛ Experium связана с ЮЛ, переданным из кадровой системы, то при нажатии кнопки **«Работа с юр. лицом»** появится команда **«Оргструктура и штатное расписание».** Нажмите на эту команду и в рабочей области откроется окно **«Оргструктура и штатное расписание»** (Рис. 5).

| ■ Оргструктура и штатное расписание: Компания (Testing Inc.)                                                                                                    |                    |                                                                                   |           |                                       |            |            |                   |
|----------------------------------------------------------------------------------------------------|--------------------|-----------------------------------------------------------------------------------|-----------|---------------------------------------|------------|------------|-------------------|
| <b>• Создать проект</b> Д. Штатная расстановка   Д. Назначить руководителя Д. Добавить сотрудника в узел // Изменить должность и роль  — Удалить из узла оргструктуры |                    |                                                                                   |           |                                       |            |            | <b>图 □ ■■ ● ○</b> |
| Поиск по орг. структуре<br>• Менеджмент<br>⊟ Операционный отдел<br>• Отдел<br>• Центральный офис                                                                      |                    |                                                                                   |           |                                       |            |            |                   |
|                                                                                                    | Nº ONO             | Пользователи Experium, привязанные вручную к узлам оргструктуры для подачи заявок | Должность | Дата прикрепления Прикрепил           |            |            |                   |
|                                                                                                    | $1 -$              | Зеленко Маргарита                                                                 | Секретарь | Роль<br>Подает заявки за руководителя | 26/05/2023 | Главный А. |                   |
|                                                                                                    | $\overline{z}$     | Журавлев26.04_08:18:49 Андроник26                                                 | Секретарь | Подает заявки за руководителя         | 16/05/2023 | Главный А. |                   |
|                                                                                                    | 3<br>Захарова Лина |                                                                                   | Секретарь | Подает заявки за руководителя         | 16/05/2023 | Главный А. |                   |
|                                                                                                    | 4                  | Гусев02.03_13:54:06 Ефрем02.03_13:5                                               | Секретарь | Подает заявки за руководителя         | 16/05/2023 | Главный А. |                   |
|                                                                                                    | s                  | Гущин Гремислав                                                                   | Секретарь | Подает заявки за руководителя         | 16/05/2023 | Главный А. |                   |
|                                                                                                    | 6                  | Гусев03.02 09:15:41 Венедикт03.02 0                                               | Секретарь | Подает заявки за руководителя         | 16/05/2023 | Главный А. |                   |
|                                                                                                    | 7                  | Жуков21.12 11:33:55 Евграф21.12 11:                                               | Секретарь | Подает заявки за руководителя         | 16/05/2023 | Главный А. |                   |
|                                                                                                    | 8                  | Зиновьев21.12_09:55:29 Елисей21.12  Секретарь                                     |           | Подает заявки за руководителя         | 16/05/2023 | Главный А. |                   |
|                                                                                                    | 9.                 | Жданов20.12_19:25:42 Прокофий20.1 Секретарь                                       |           | Подает заявки за руководителя         | 16/05/2023 | Главный А. |                   |
|                                                                                                    | 10 Горелов Илья    |                                                                                   | Секретарь | Подает заявки за руководителя         | 16/05/2023 | Главный А. |                   |
|                                                                                                    | 11 Гуляев Дмитрий  |                                                                                   | Секретарь | Подает заявки за руководителя         | 16/05/2023 | Главный А. |                   |
|                                                                                                    |                    |                                                                                   |           |                                       |            |            |                   |

Рис. 5

В окне **«Оргструктура и штатное расписание»** при выборе узла оргструктуры вы можете создать новый проект.

В колонке **«Роль»** указана роль сотрудника в узле оргструктуры. Для руководителей - роль всегда **«Руководитель»**. Для сотрудников – **«Подает заявки для руководителей»** и берется из окна **«Укажите должность и роль для выбранных пользователей»**.

В колонке **«Прикрепил»** указано ФИО пользователя, который прикрепил сотрудника к узлу оргструктуры.

#### *[Назначение руководителей к узлам оргструктуры](https://confluence.ancor.ru/pages/viewpage.action?pageId=3113526292&src=contextnavpagetreemode)*

**К узлу оргструктуры можно привязать только одного руководителя. Один руководитель может быть привязан к нескольким узлам оргструктуры в рамках одного ЮЛ или к разным узлам в разных ЮЛ.**

**Для того чтобы назначить руководителя к узлу оргструктуры,** выберите узел в окне **«Оргструктура и штатное расписание»** и нажмите **«Назначить руководителя».** В открывшемся окне **«Выбор пользователя»** выберите сотрудника и нажмите **«Ок»** (Рис. 6).

|                     | Выберите 1 Руководителя для узла оргструктуры |                |           |                       |          |
|---------------------|-----------------------------------------------|----------------|-----------|-----------------------|----------|
|                     |                                               |                |           |                       |          |
|                     |                                               |                |           |                       | 罪<br>Вид |
| Общие<br>П          |                                               |                |           |                       |          |
| N <sub>2</sub>      | Сотрудник                                     | Группа         | Подгруппа | Роль в системе        |          |
| $\overline{1}$<br>U | $\star$ $\star$                               | Главная группа | <b>LM</b> | Рекрутер              |          |
| $\overline{2}$      | * Владислав Владимирович                      | Главная группа | IT        | Инспектор по кадрам   |          |
| 3                   | * Наталья Александровна                       | Главная группа | LM.       | Линейный менеджер     |          |
| $\overline{4}$      | <b>Developer Dev Dev</b>                      | Главная группа | IT        | Рекрутер              |          |
| П<br>-5             | Larina Tatiana Vi                             | Главная группа | IT        | Инспектор по кадрам   |          |
| 6                   | <b>TEESST TTTETE TTSSO</b>                    | Главная группа | <b>HR</b> | Рекрутер              |          |
| $\overline{7}$      | <b>Tkachuk Dmitriy</b>                        | Главная группа | <b>HR</b> | Инспектор по кадрам   |          |
| 8                   | Абакумова Лилия Васильевна                    | Главная группа | <b>LM</b> | Линейный менеджер     |          |
| 9                   | Абдулина Лейла Маратовна                      | Главная группа | LM        | Линейный менеджер     |          |
| 10                  | Аболенихина Лариса Викторовна                 | Главная группа | <b>HR</b> | Оператор ввода данных |          |
| 11                  | Авдеева Татьяна Юрьевна                       | Главная группа | <b>HR</b> | Рекрутер              |          |
| П<br>12             | Аверьянова Екатерина Юрьевна                  | Главная группа | <b>LM</b> | Линейный менеджер     |          |
| 13                  | Авраменко Светлана Витальевна                 | Главная группа | <b>LM</b> | Линейный менеджер     |          |
| 14                  | Агафонова Юлия Сергеевна                      | Главная группа | LM        | Линейный менеджер     |          |
| 15                  | Агеева Ольга Вадимовна                        | Главная группа | <b>LM</b> | Линейный менеджер     |          |
| 16                  | Акиньшина Елена Алексеевна                    | Главная группа | <b>LM</b> | Линейный менеджер     |          |
| 17                  | Аксенюк Светлана Николаевна                   | Главная группа | LM        | Линейный менеджер     |          |
| 18                  | Акулова Юлия Сергеевна                        | Главная группа | <b>IM</b> | Линейный менеджер     |          |
|                     |                                               |                |           |                       |          |
|                     |                                               | OK             | Отменить  |                       |          |

Рис. 6

#### *[Назначение сотрудников к узлам оргструктуры](https://confluence.ancor.ru/pages/viewpage.action?pageId=3113517523)*

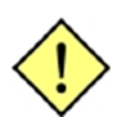

**К узлу оргструктуры можно привязать любое количество сотрудников. Один сотрудник может быть привязан к любому количеству узлов оргструктуры в рамках одного/ нескольких ЮЛ.**

**Для того чтобы назначить сотрудника к узлу оргструктуры,** выберите узел в окне **«Оргструктура и штатное расписание»** и нажмите **«Добавить сотрудника в узел».** В открывшемся окне **«Выбор пользователя»** отображаются только те пользователи, кто ещё не был добавлен в этот узел.

Выберите пользователей из списка и нажмите **«ОК»**. Далее в открывшемся окне укажите должность и роль для выбранных пользователей (Рис. 7).

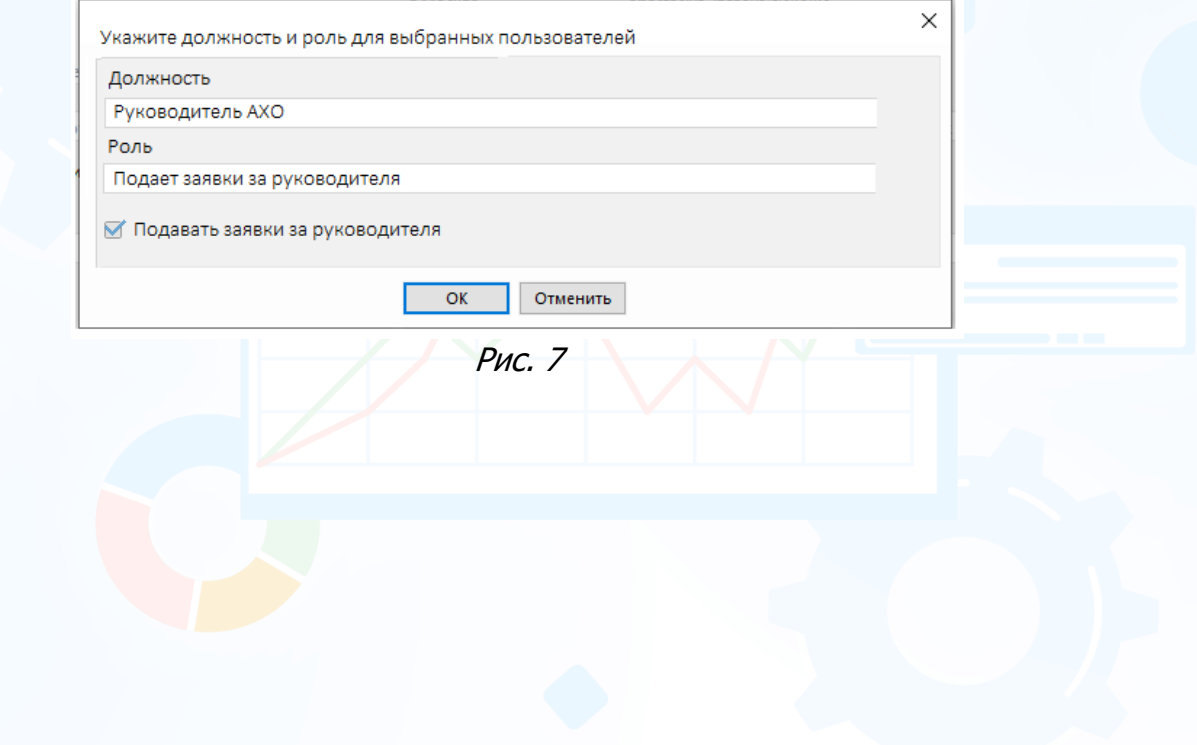

### *[Редактирование должности и удаление сотрудников из](https://confluence.ancor.ru/pages/viewpage.action?pageId=3113517531)  [узла оргструктуры](https://confluence.ancor.ru/pages/viewpage.action?pageId=3113517531)*

**Для того чтобы отредактировать должность сотруднику,** выберите узел в окне **«Оргструктура и штатное расписание»** и нажмите **«Изменить должность и роль».** В открывшемся окну **«Выбор пользователя»** выделите в списке одного или нескольких сотрудников и нажмите **«ОК»**. Далее, в окне **«Укажите должность и роль для выбранных пользователей»** отредактируйте **«Должность»** и нажмите **«ОК».**

**Для того чтобы удалить сотрудника из узла оргструктуры,** выберите узел в окне **«Оргструктура и штатное расписание»** и нажмите «**Удалить из узла оргструктуры».** В открывшемся окне **«Выбор пользователя»** выделите в списке одного или нескольких сотрудников и нажмите **«ОК»**.

На вкладке **«Кадровая система»** в карточках сотрудников отображается вся информация по человеку из штатной расстановки.

### *[Заявка в веб](https://confluence.ancor.ru/pages/viewpage.action?pageId=3113517540)-интерфейсе*

В заявке в веб-интерфейсе при активированной интеграции с кадровой системой и установленной лицензии **«Оргструктура и штатное расписание»** добавлены следующие поля (Рис. 8):

- 1. **Юридическое лицо** (обязательное для заполнения).
- 2. **Узел в оргструктуре** (обязательное для заполнения).
- 3. **Найти сотрудника** (обязательное для заполнения).
- 4. **Ячейка штатного расписания** (обязательное для заполнения).
- 5. **Свойства ячейки штатного расписания** (обязательное для заполнения).
- 6. **«Роль в оргструктуре»** и **«За кого подаёт заявку»** (информационные поля).
- 7. **Обоснование** (данное поле отображается и доступно к заполнению только в двух случаях: 1) Если в поле «Найти сотрудника» было выбрано значение «Существующая должность» и в поле «Количество» было указано количество позиций на должность больше, чем количество свободных ставок (штатных единиц) в выбранной ячейке. 2) Если в поле «Найти сотрудника» было выбрано значение «Новая должность»).

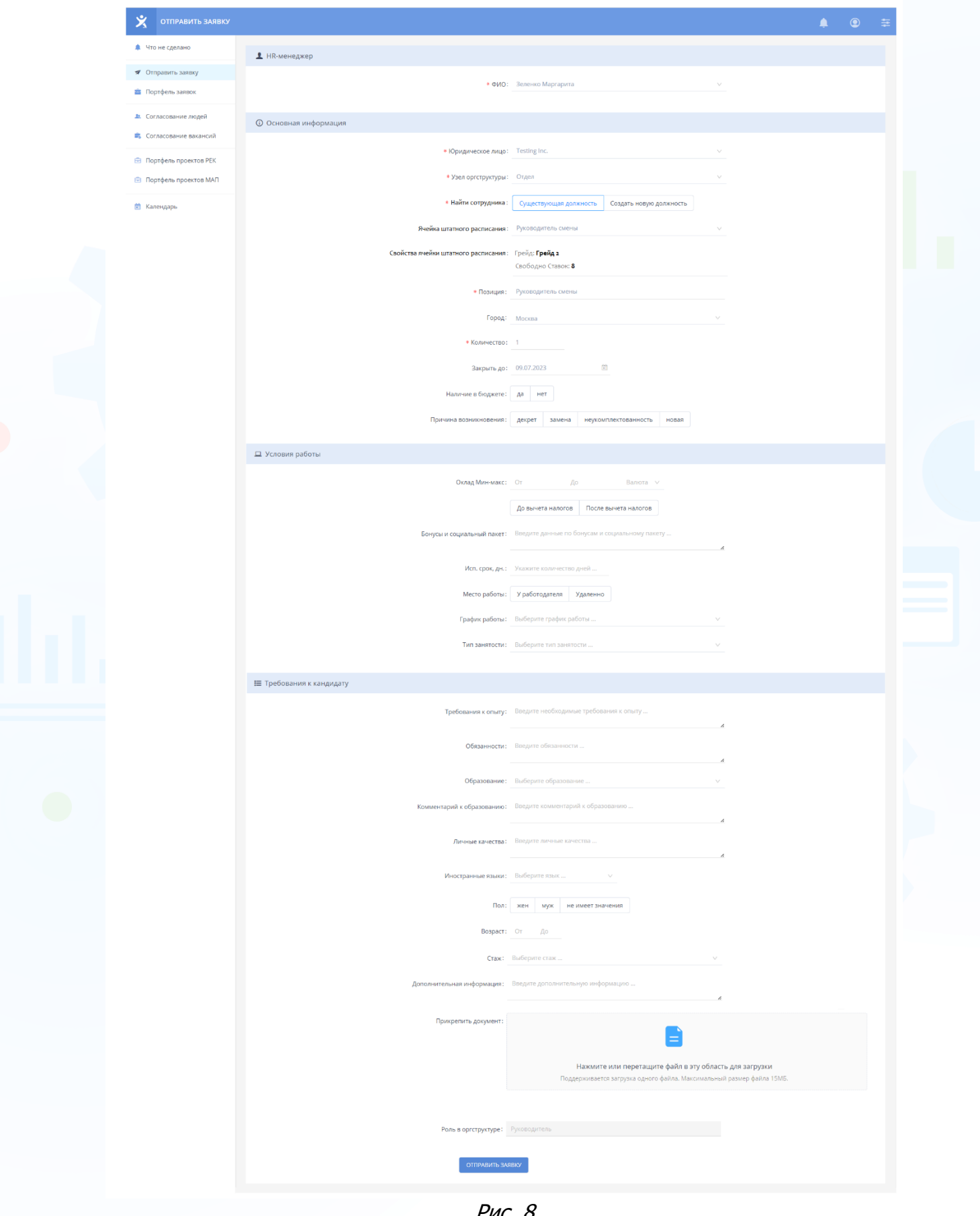

8 **Вы можете направлять свои вопросы в службу поддержки Experium: Горячая линия: +7 (495) 660-06-99, e-mail: [experium@experium.ru](mailto:experium@experium.ru)**

#### *[Заявка в](https://confluence.ancor.ru/pages/viewpage.action?pageId=3113517540) Experium*

В карточке заявки в Experium поля изменены в связи с подключенной лицензией **«Оргструктура и штатное расписание»** и поступающей заявки из Webинтерфейса (Рис. 9).

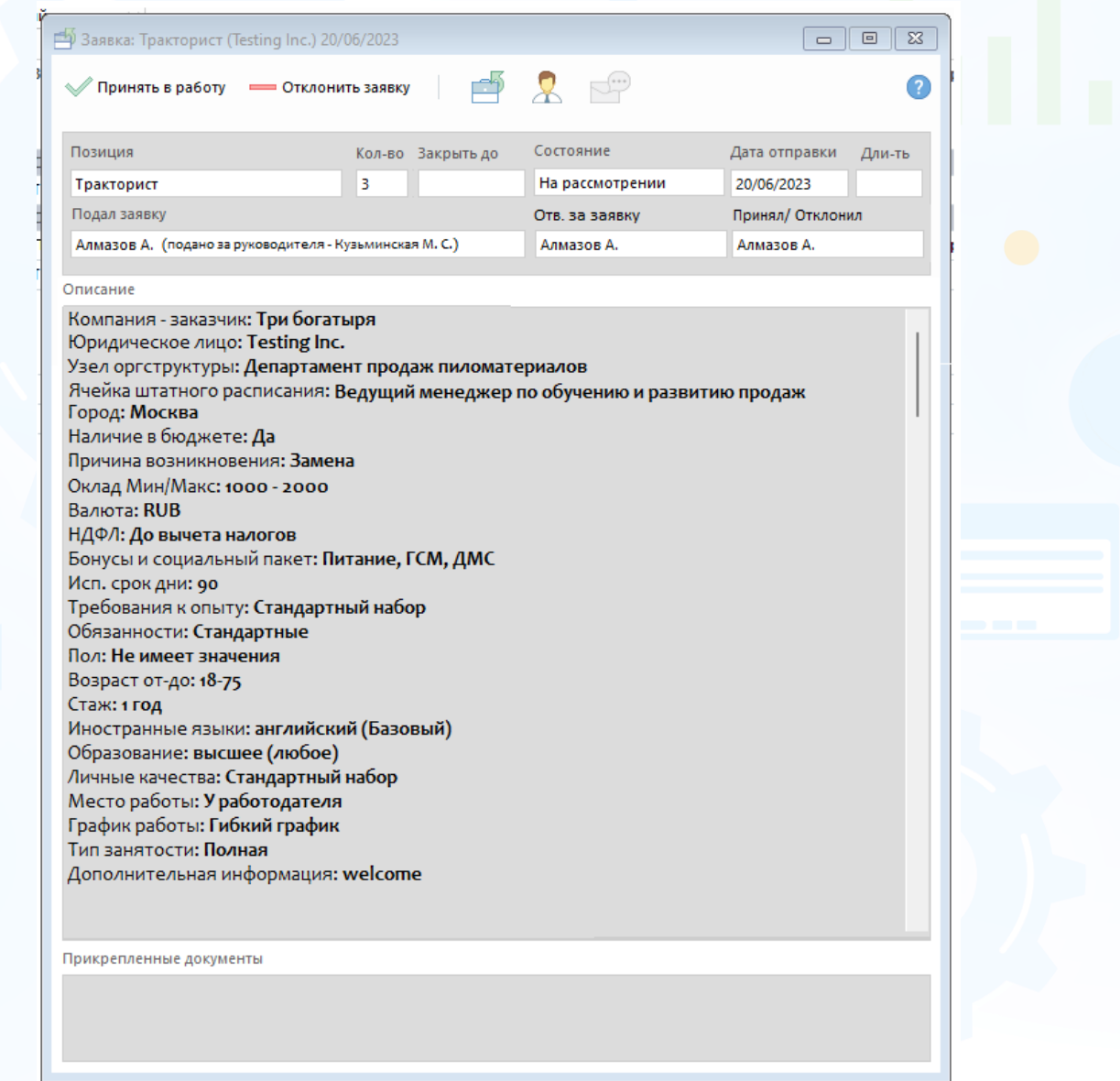

Рис. 9

**Для того чтобы принять заявку в работу,** нажмите кнопку **«Принять в работу»** в карточке заявки, в рабочей области откроется окно **«Новый проект»**. Проект, созданный из заявки, автоматически привязывается к той компании, к которой привязано указанное в заявке ЮЛ.

### *[Проект](https://confluence.ancor.ru/pages/viewpage.action?pageId=3113517540)*

В карточке проекта в Experium поля изменены в связи с подключенной лицензией **«Оргструктура и штатное расписание»** (Рис. 10).

Поле **«Юридическое лицо»**, **«Узел оргструктуры»** и **«Ячейка штатного расписания»** наследуются из заявки. Поле **«Внутренний заказчик»** наследуется из заявки из поля **«Подал заявку»** без возможности изменения. Данные поля являются обязательными для заполнения.

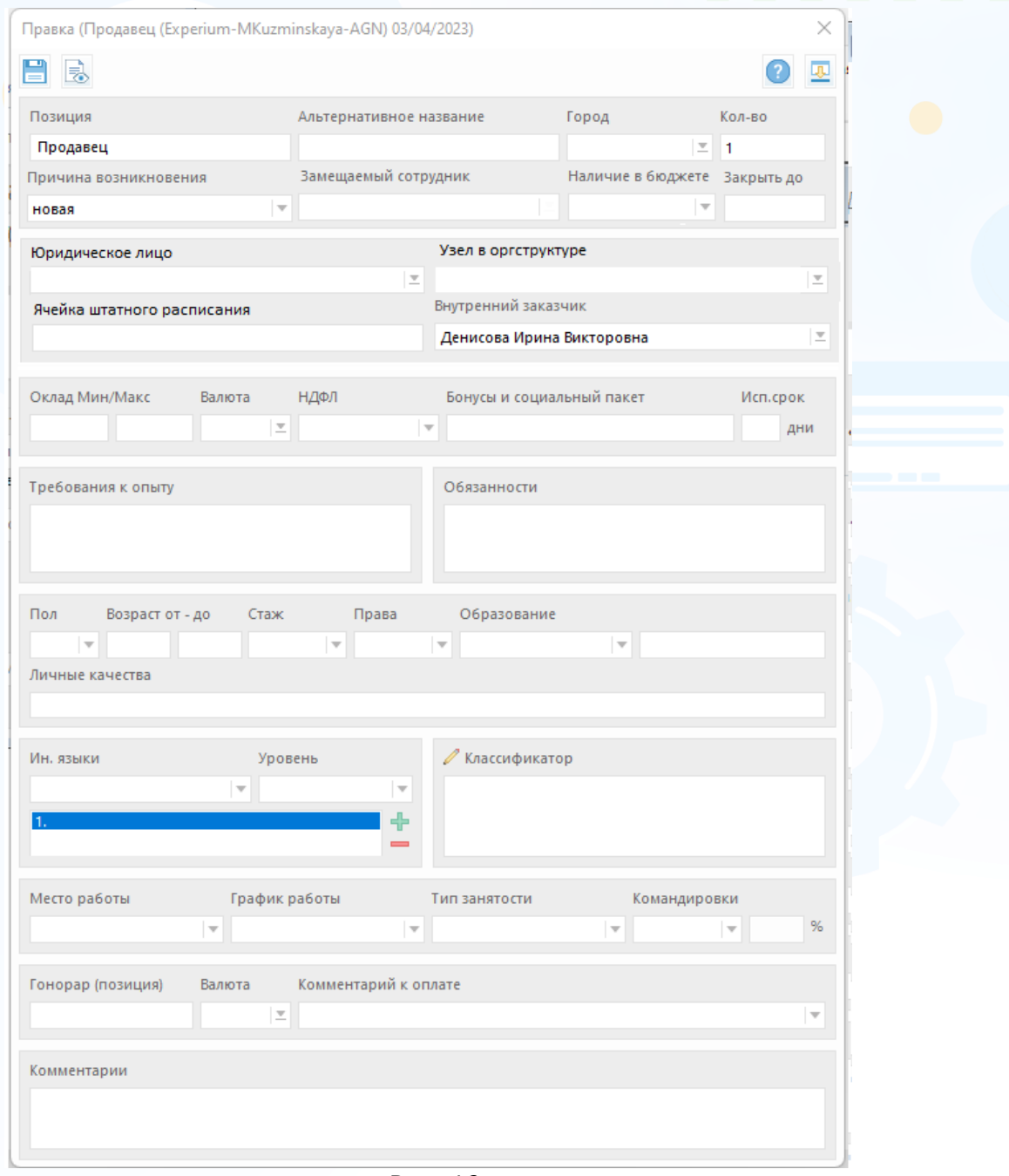

Рис. 10

В карточке проекта на вкладке **«Описание»** отображается вся информация из заявки. Если проект создан вручную, то на вкладке отображается информация о ЮЛ, узле и внутреннем заказчике.

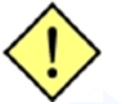

#### **Если у пользователя нет права «Создание заявок и проектов во всех Юр. лицах и узлах оргструктуры», то:**

- Он может создать проект из заявки.
- Отредактировать проект, после его создания из заявки, и сохранить введенные изменения.

Из заявки наследуются ЮЛ, узел оргструктуры и ячейка штатного расписания без возможности изменения, т. е. пользователь их будет видеть, но они будут неактивны для изменения.

**Но!** Пользователь не сможет создать проект из desktop, т. к. ЮЛ и узел будут пустыми. Аналогично при редактировании проекта, созданного вручную (не из заявки).

Независимо от прав, пользователь не сможет отредактировать старые проекты, созданный до активации лицензии «Оргструктура и штатное расписание». Также не получится создать проект к компании, в которой нет интегрированных из кадровой системы ЮЛ.

В окне загрузки портфеля проектов отображается дополнительное поле «**Юр. лица и узлы оргструктуры»** (Рис. 11).

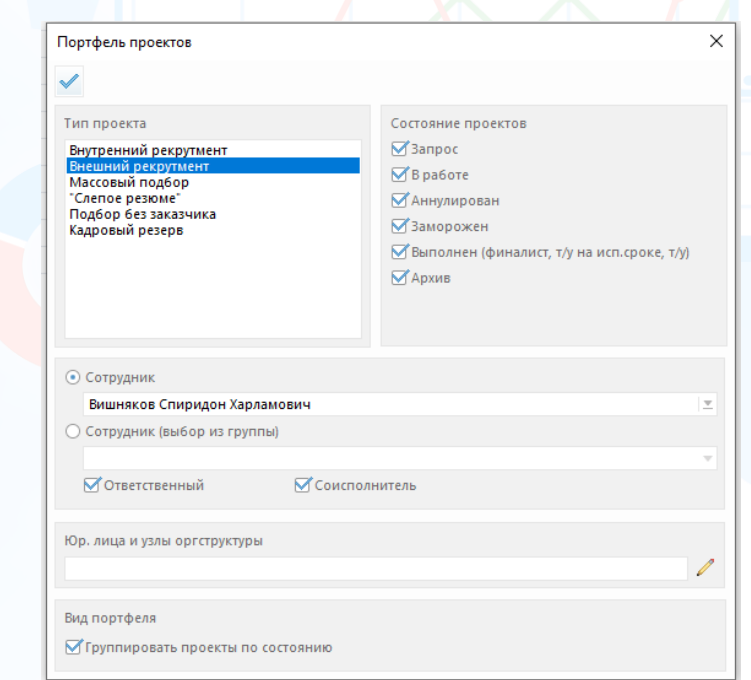

Рис. 11

С помощью кнопки **«карандаш»** выберите в открывшемся окне ЮЛ и узел оргструктуры (Рис. 12).

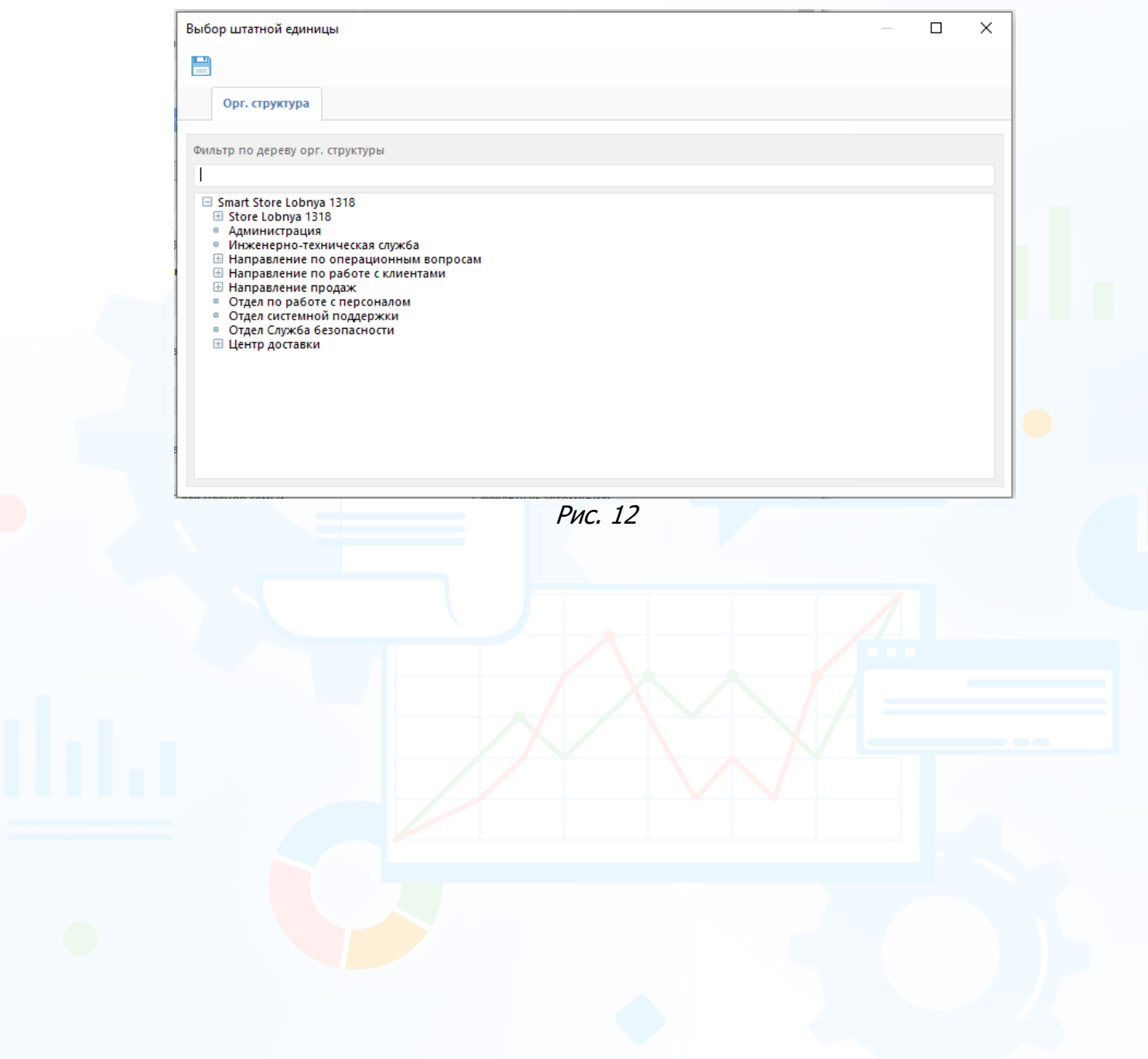

### *[Роли и права](https://confluence.ancor.ru/pages/viewpage.action?pageId=3113517820)*

experium

В разделе «Админ» в профиле пользователей, а также в ролях и правах при подключенной лицензии в блоке **«Доп. права»** отображается право **«Создание заявок и проектов во всех Юр. лицах и узлах оргструктуры».**  При установке права пользователю будет доступно отображение всех интегрированных из кадровой системы ЮЛ и узлов оргструктуры в заявках в вебе и в проектах в Experium, независимо от привязки к узлам оргструктуры.

Пользователю становится доступно изменение ЮЛ, узла оргструктуры и ячейки штатного расписания при создании проекта, независимо от места (точки) создания проекта, и при редактировании уже созданного проекта.

Если пользователю не установлено право **«Создание заявок и проектов во всех Юр. лицах и узлах оргструктуры»**, то при создании проекта в Experium список ЮЛ, узлов оргструктуры и, соответственно, ячеек будет пуст, независимо от привязки пользователя к узлам оргструктуры, таким образом пользователь не сможет создать проект.

В веб-интерфейсе при создании заявки будет отображаться тот список ЮЛ и узлов оргструктуры, к которым привязан пользователь.

Если пользователь НЕ привязан ни к одному узлу оргструктуры, то список ЮЛ и узлов будет пуст, соответственно, пользователь не сможет создать заявку.

#### **Привязка сотрудников/ руководителей к узлам оргструктуры.**

Привязка сотрудника/ руководителя к узлу оргструктуры дает право на отображение в заявках в вебе списка тех ЮЛ, к которым они привязаны через узлы. Соответственно, с узлами оргструктуры аналогично, т. е. в заявках и проектах будет отображать только тот список, к которому пользователь привязан.

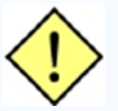

**ВАЖНО!** Для создания заявок в веб-интерфейсе пользователю необходимо установить **право «Заявка на подбор персонала»** в пакете **«Веб-интерфейс»**.

### *[Штатное расписание](https://confluence.ancor.ru/pages/viewpage.action?pageId=3113524313)*

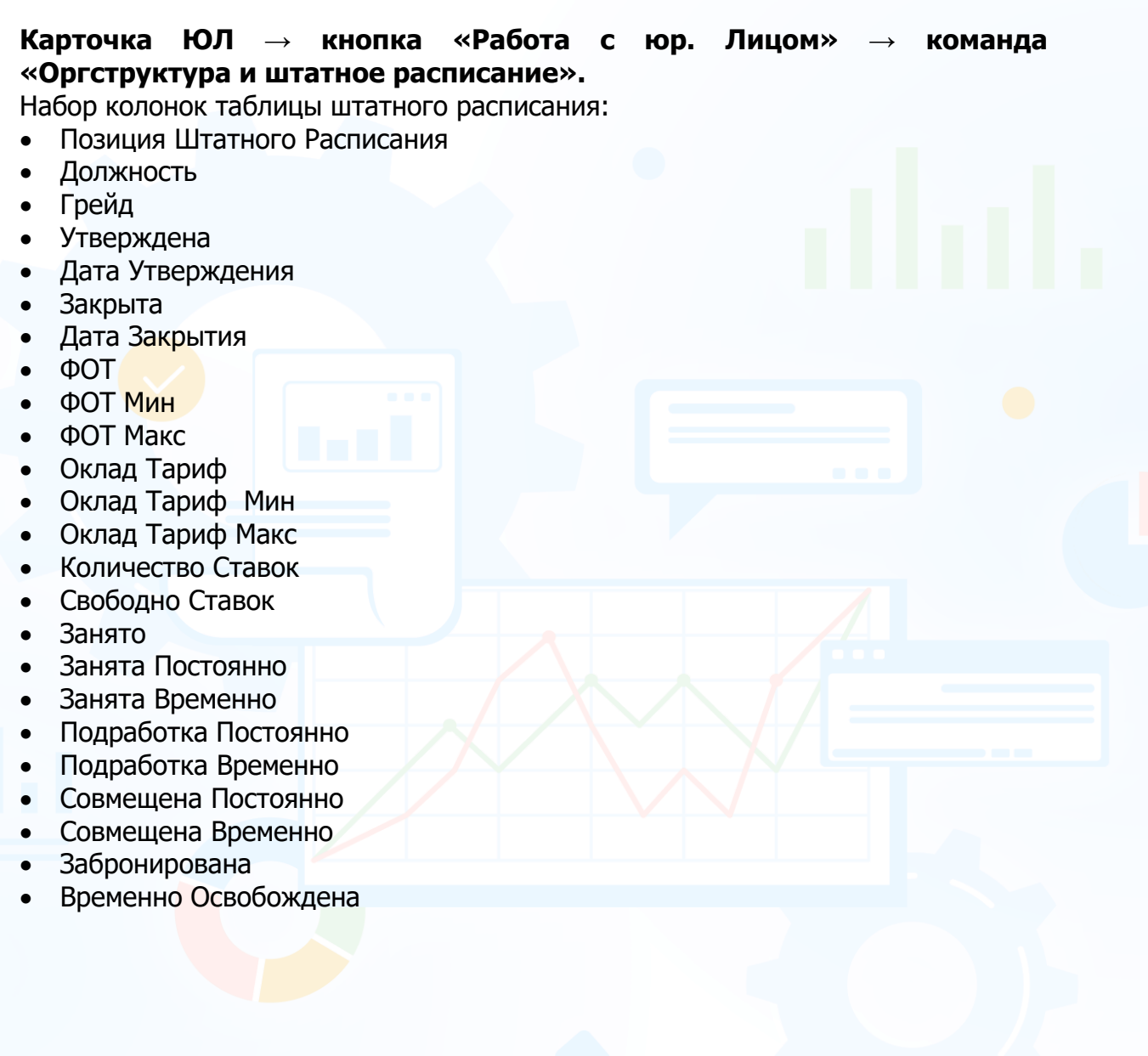

#### *[Штатная расстановка](https://confluence.ancor.ru/pages/viewpage.action?pageId=3113525315)*

В окне **«Оргструктура и штатное расписание»** при нажатии на кнопку **«Штатная расстановка»** открывается окно с таблицей **«Штатная расстановка».**

**Карточка ЮЛ → кнопка «Работа с юр. Лицом» → команда «Оргструктура и штатное расписание».** Набор колонок таблицы штатной расстановки: • ФИО человека • Пользователь • Фамилия • Имя • Отчество • Дата Рождения • Мобильный Телефон • Email • Действует С • Действует До • Позиция Штатного Расписания • Должность • Грейд • Утверждена • Дата Утверждения **Закрыта** • Дата Закрытия  $\Phi$ OT • ФОТ Мин • ФОТ Макс • Оклад Тариф • Оклад Тариф Мин • Оклад Тариф Макс • Количество Ставок • Свободно Ставок • Занято • Занята Постоянно • Занята Временно • Подработка Постоянно • Подработка Временно

- Совмещена Постоянно
- Совмещена Временно
- Забронирована
- Временно Освобождена